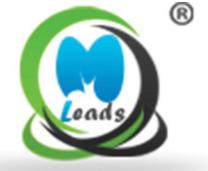

# **MLeads**

# Mobile App User's Guide

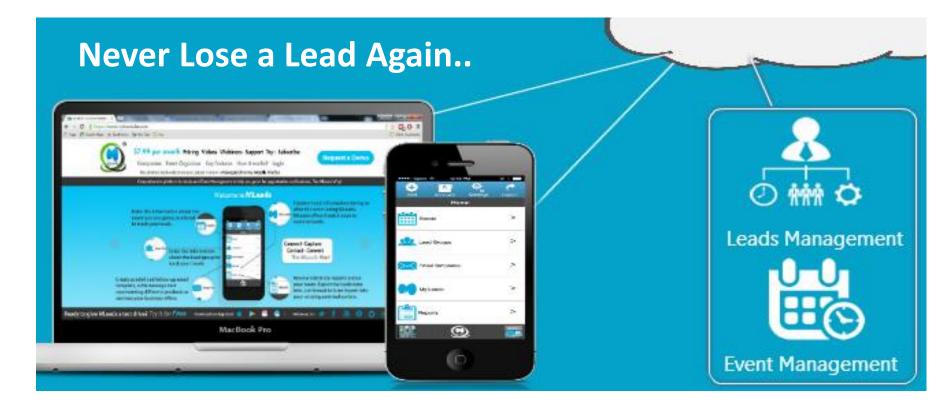

### **About us**

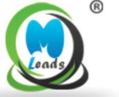

As you know, turning leads into sales is complicated, leads are difficult to capture and organize, follow-ups are difficult and sales cycles are long, ROI is difficult to measure...

These were the drivers behind the need for an innovation for our company's **Founder and CEO Mr. Manish Gorawala** to develop an easy to use and powerful platform MLeads.

MLeads is a one-stop comprehensive platform for lead management automation.

### What is MLeads?

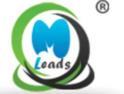

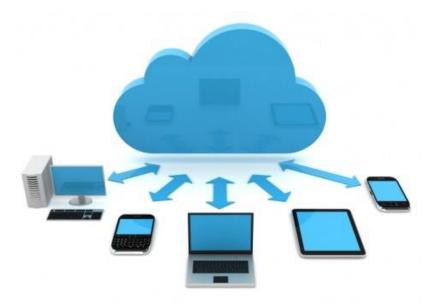

**MLeads** is a one-stop comprehensive platform for lead management automation.

MLeads platform empowers sales and marketing professionals for lead management automation as part of growing opportunities, reducing sales cycles and increase revenue.

# **Lead Management Feature**

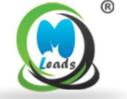

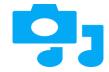

Unique and powerful lead retrieval methods

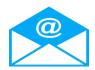

Personalized mass email follow ups using predefined email message templates

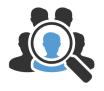

One click Lead Research

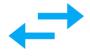

Import and export data any source system to any destination system

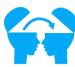

Share your products or services videos in seconds with your prospects

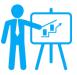

Measure statistical report

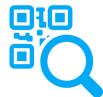

Share Personal QR Business card and video profiles instantly with prospects

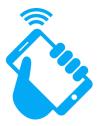

WIFI Independent

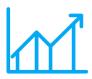

Monitor ROI across sales and marketing team's productivity and efforts in real-time

# **Install and Registration**

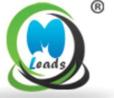

#### **How to install MLeads?**

#### To find and install MLeads for iOS:

- On your iPhone, open **App Store**.
- Tap the Search icon.
- Enter MLeads in the search field.
- Select **MLeads** in the search results to go to the app page.
- Follow the standard installation procedure.
- The procedure to find and install MLeads app for Android is similar.

#### Sign Up/Sign In in to your account

To launch the app, tap the application icon on the home screen of your Android device.

#### Step-1

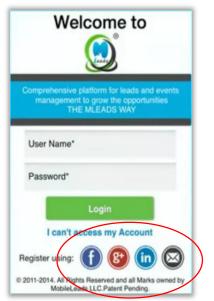

#### Step-2

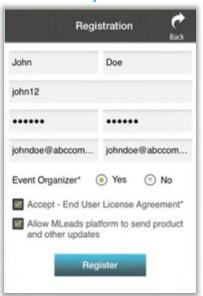

#### How to Register?

#### New User:

- · Click on email icon to Register
- Enter all details require dand click on Register
- Click on OK
- Enter User email id and password
- · Click on Login
- · Read Term and condition and
- · Click on Get Started

#### **Current User:**

- · Enter user id and password
- · Click on Log in

#### Step-3

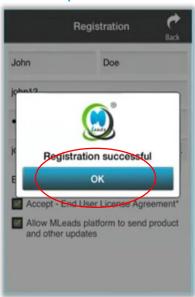

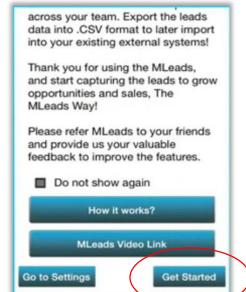

Step-4

### **Overview MLeads**

representing different products or

services your business offers.

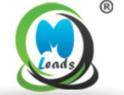

Capture Lead information during or after the event using MLeads. MLeads offers 8 quick ways to capture Leads.

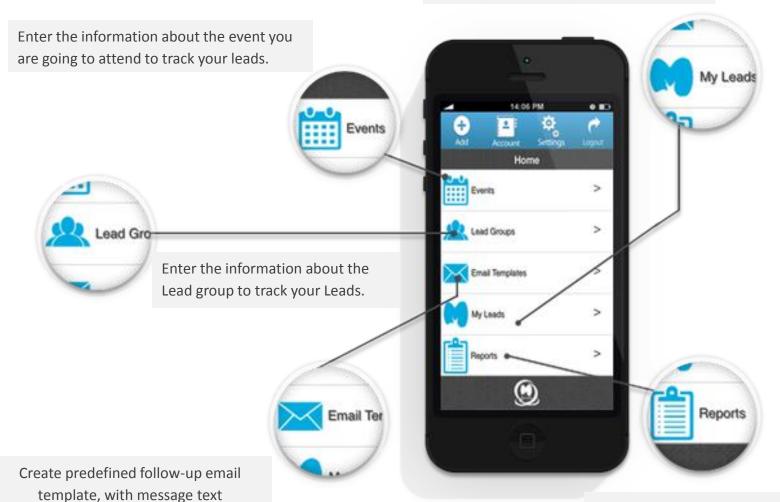

Review statistical reports across your team.

Import and Export your data.

# **Add Event Group**

Enter information of the event Click on Save

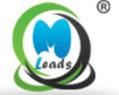

Step-1

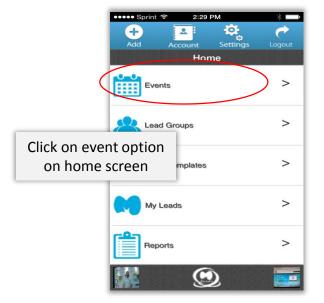

Step-2

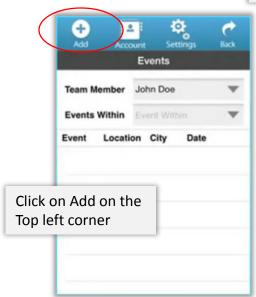

Step-3

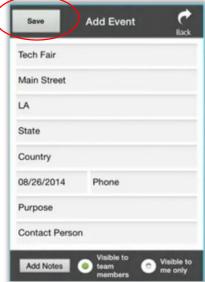

Step-4

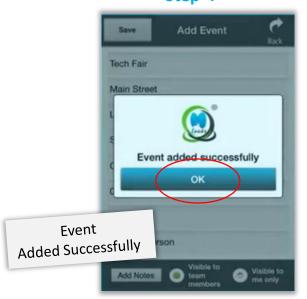

Step-5

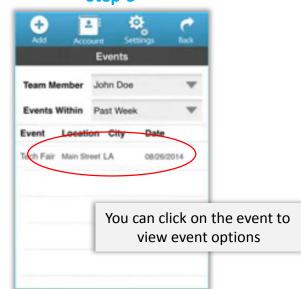

Step-6

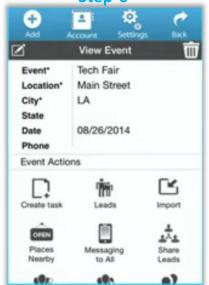

# **Add Leads Group**

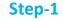

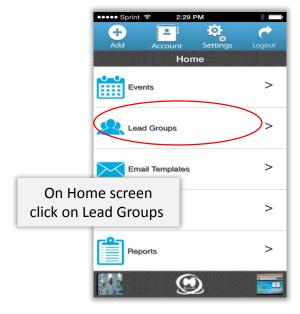

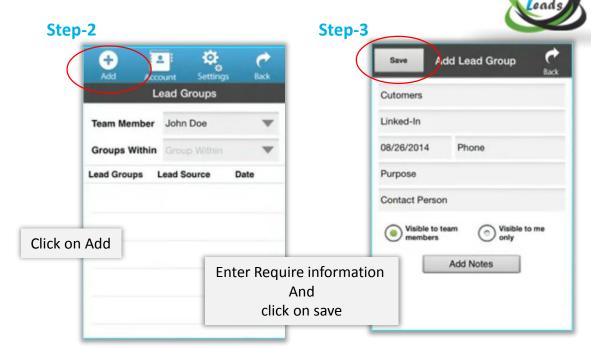

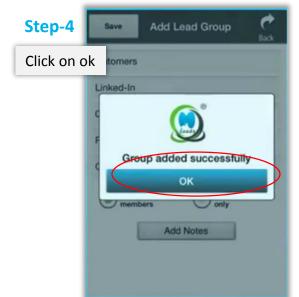

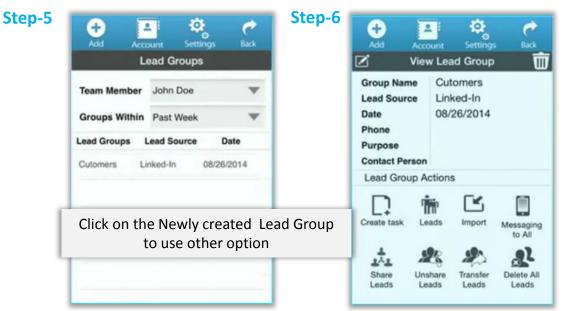

# **Add Email Template**

Step-1

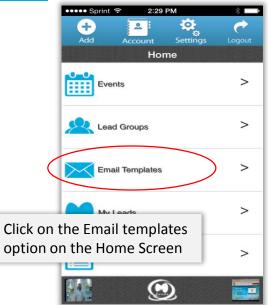

Step-2

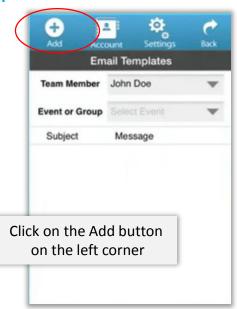

Enter Subject and Click on Continue

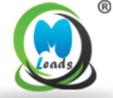

Step-3

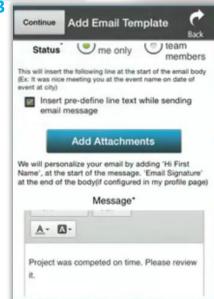

Step-5

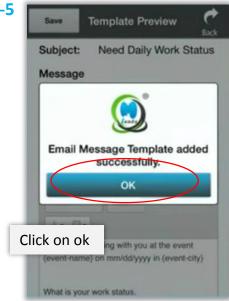

Step-6

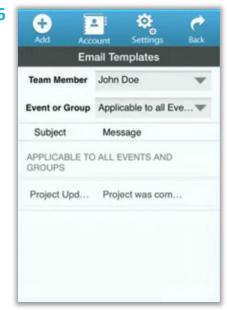

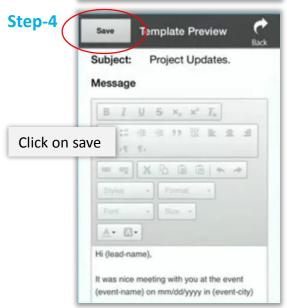

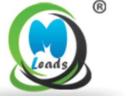

# **MLeads Stream Lines Lead Management**

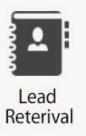

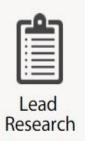

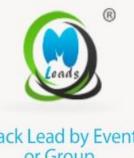

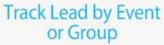

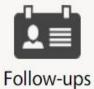

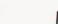

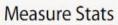

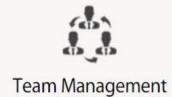

### **Add Leads**

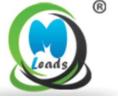

Step-1

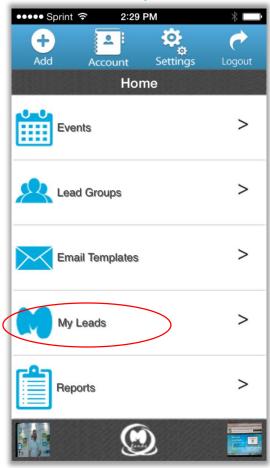

Step-2 **O** Settings Back Account My Leads John Smith **Team Member** Govt. Exhibitor Show **Event or Group Lead Status** Qualified **Company Name** Name EVENT DATE: 03/05/2015 - # OF LEADS:2 Megan Crowe **ABC Company** Follow-Ups Import Export Q

Step-3

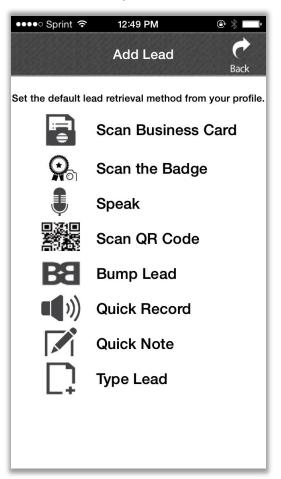

Click on the My Leads option on the Home Screen

Click on the Add button on the left corner

Quick captures and organizes leads by events or Groups using any lead retrieval methods

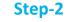

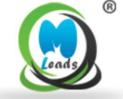

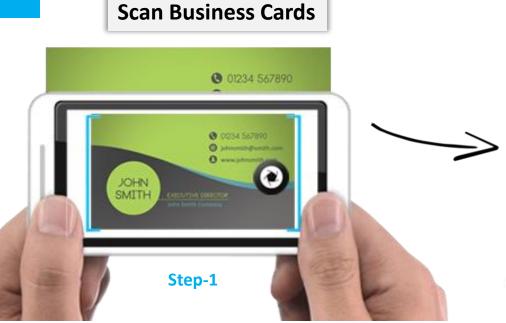

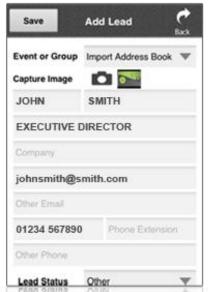

Step-2

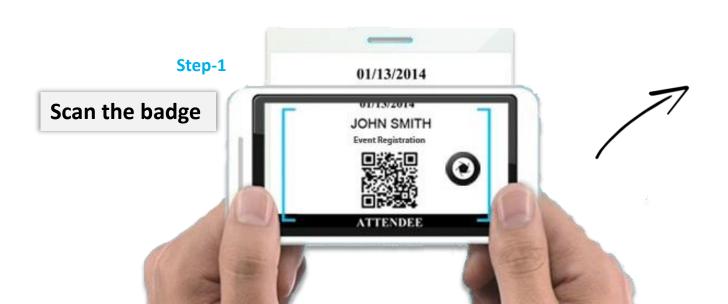

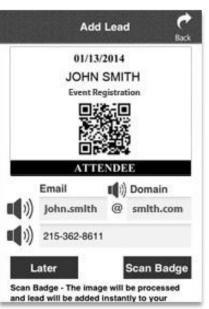

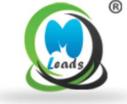

Step-2

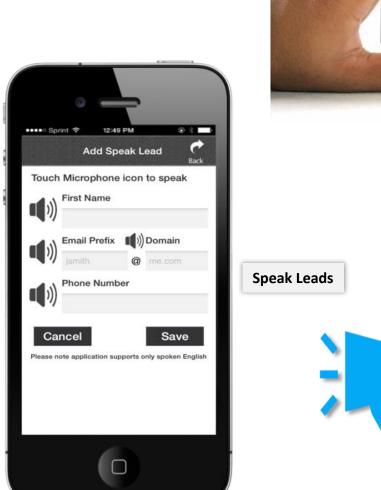

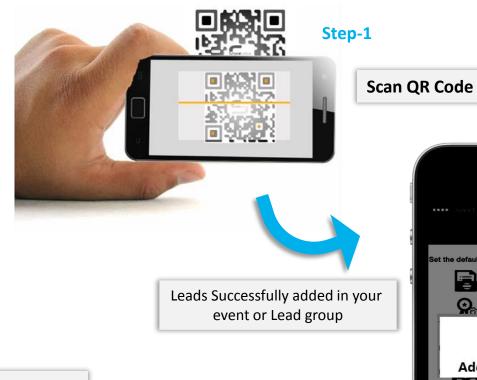

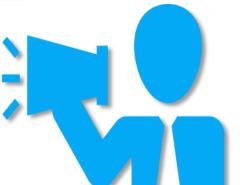

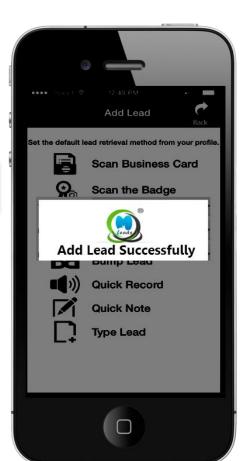

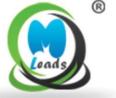

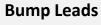

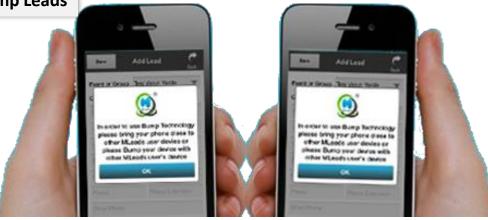

Click on Bump Lead
Go to settings and click on custom lead Qualifiers

Click on Quick Note

Write quick notes about leads

And click on save

### **Quick Notes**

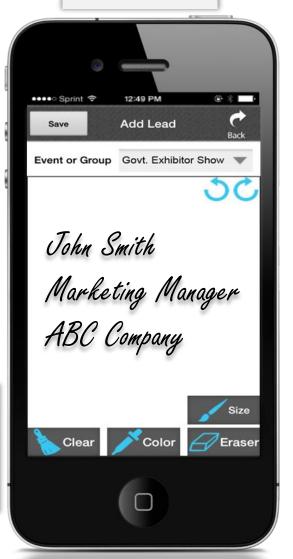

### Add Lead Manually

Enter information about the lead and click on save

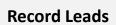

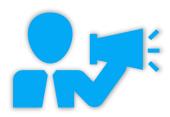

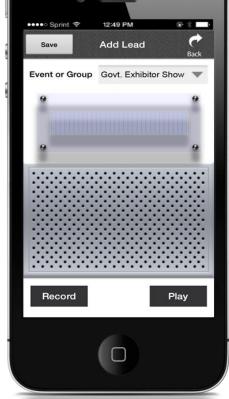

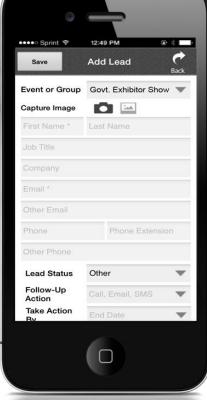

From the Lead listing you can click on lead to view **Lead Action** and **Lead Research** 

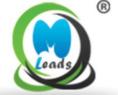

### Manage Lead

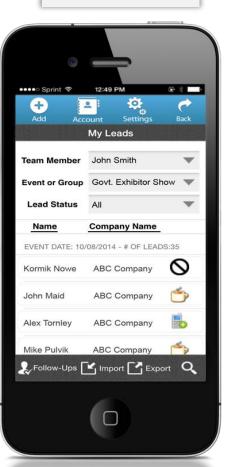

### Leads Research

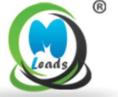

#### **One-Click Research on Lead**

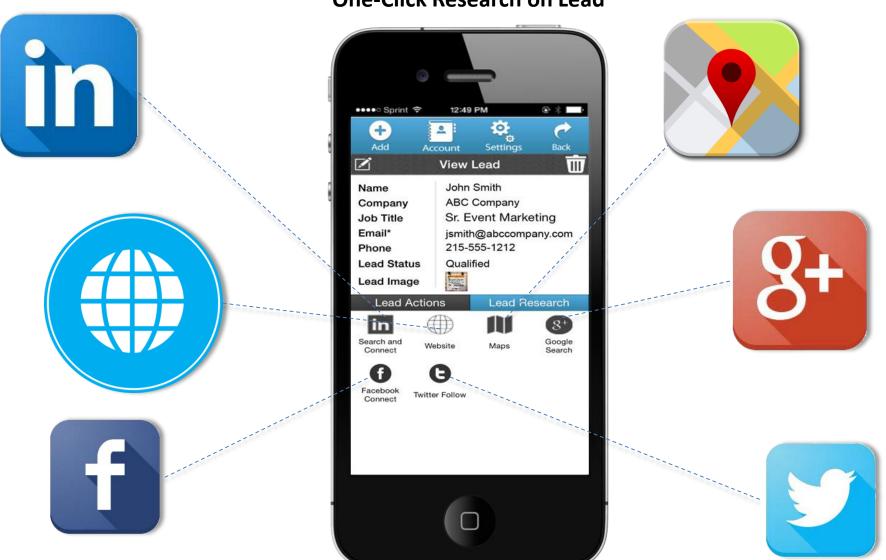

# One click Follow up Action

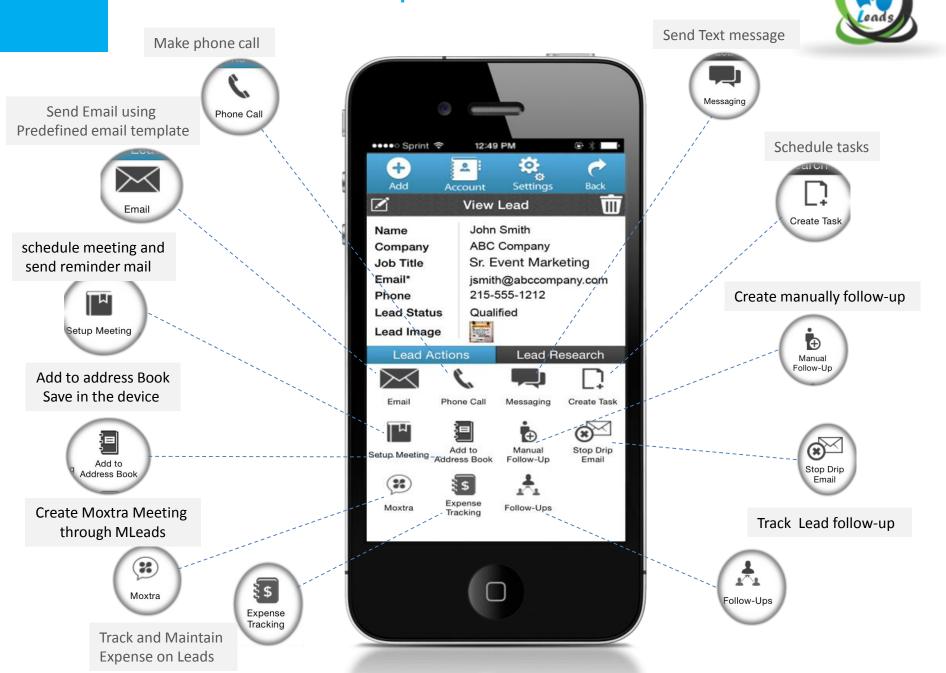

### **Measure Statistics**

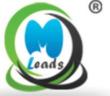

- Measure ROI, ROO, and visibility into productivity across team
- Pipeline Report
- Statistical Reports
- Sales Cycle Report
- Product Interest by percentage

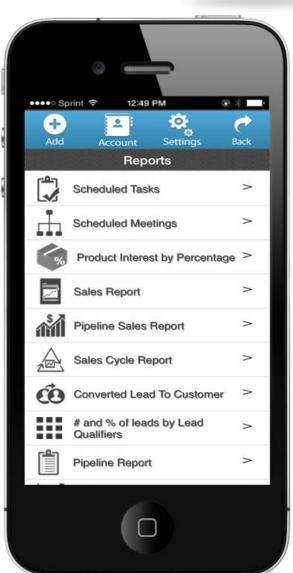

# **Import & Export Data**

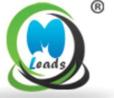

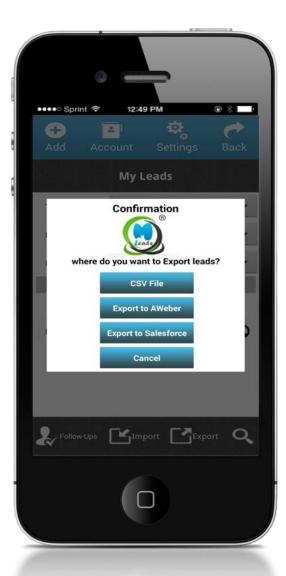

- Export your Leads in different format excel
- Export to Aweber and salesforce
- Import your Leads from different source system
- From excel file, Gmail, Yahoo, Aweber, Salesforce etc.

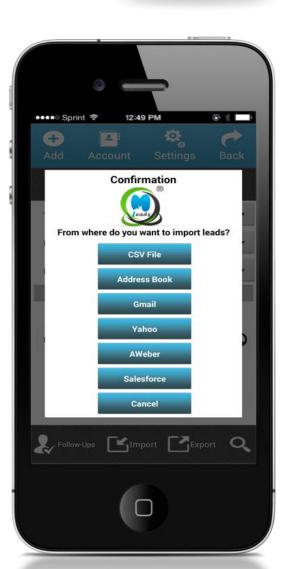

# **Team Management**

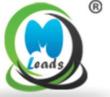

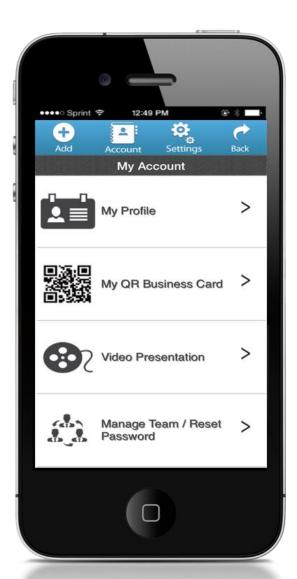

As Team Leader you can manage your team

You can check productivity of team member

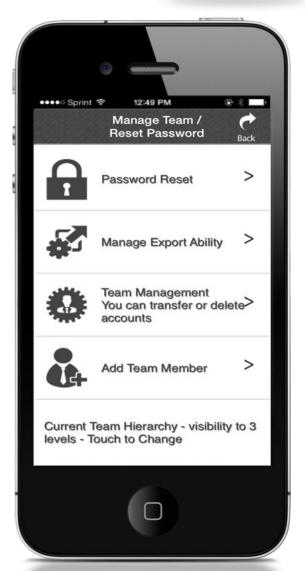

# **In Summary**

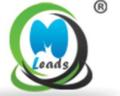

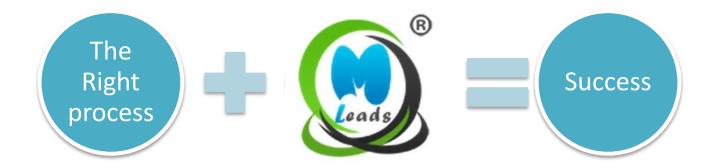

- Improve Productivity
- Easily Measure your sales Team performance and Effectiveness
- Closed deal faster through team inputs and centralization

# **MLeads Support**

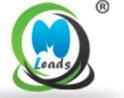

For more in-depth features information, Visit <a href="www.myleadssite.com">www.myleadssite.com</a>

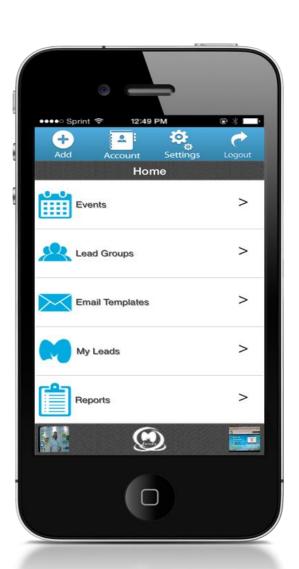

#### **MLeads**

Business Center, of Lansdale
650 North Cannon Avenue, Lansdale, PA 19446
Phone:(267)263-3178 Fax: (267)-200-0026

Email: <u>info@myleadssite.com</u>

<u>Support@myleadssite.com</u>

#### **Important Links**

How It Works?:

https://www.myleadssite.com/howitworks.php
Instant Support:

https://www.myleadssite.com/support.php

Demo and Training online:

https://www.myleadssite.com/webinars.php FAQ:

https://www.myleadssite.com/faq.php

# **Special Thanks from MLeads**

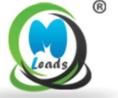

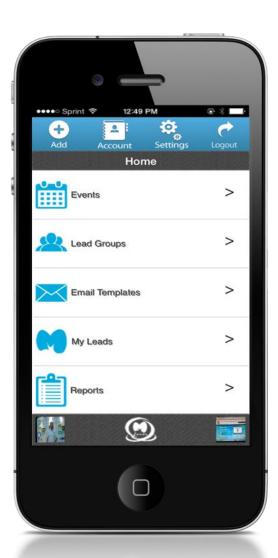

### **Get Free MLeads Account**

Download app from Apple, Google or Amazon app store Search for "MLeads"

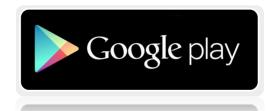

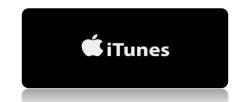

Follow us on:

Twitter @MLeadsApp Facebook.com/MLeadsApp